## 耳輪

# IBM Tivoli Provisioning Manager V7.2.1

Automation Package Developer Environment

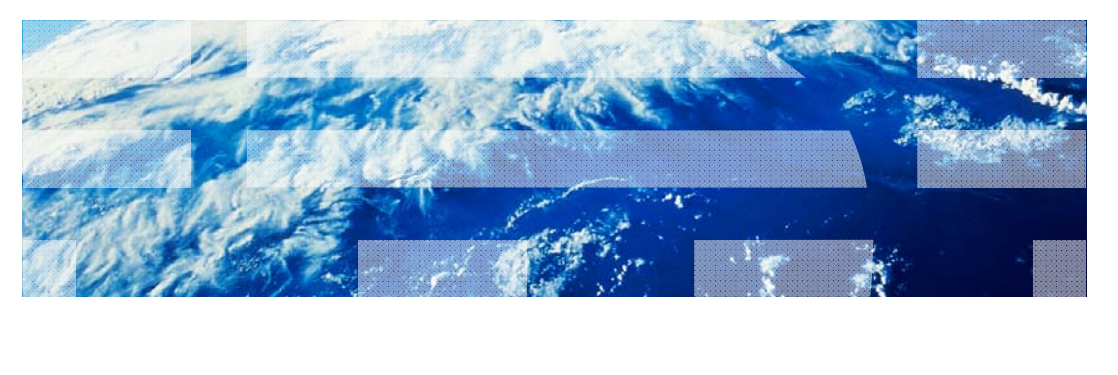

© 2012 IBM Corporation

In this training module, you learn about the Automation Package Developer Environment for IBM Tivoli Provisioning Manager V7.2.1.

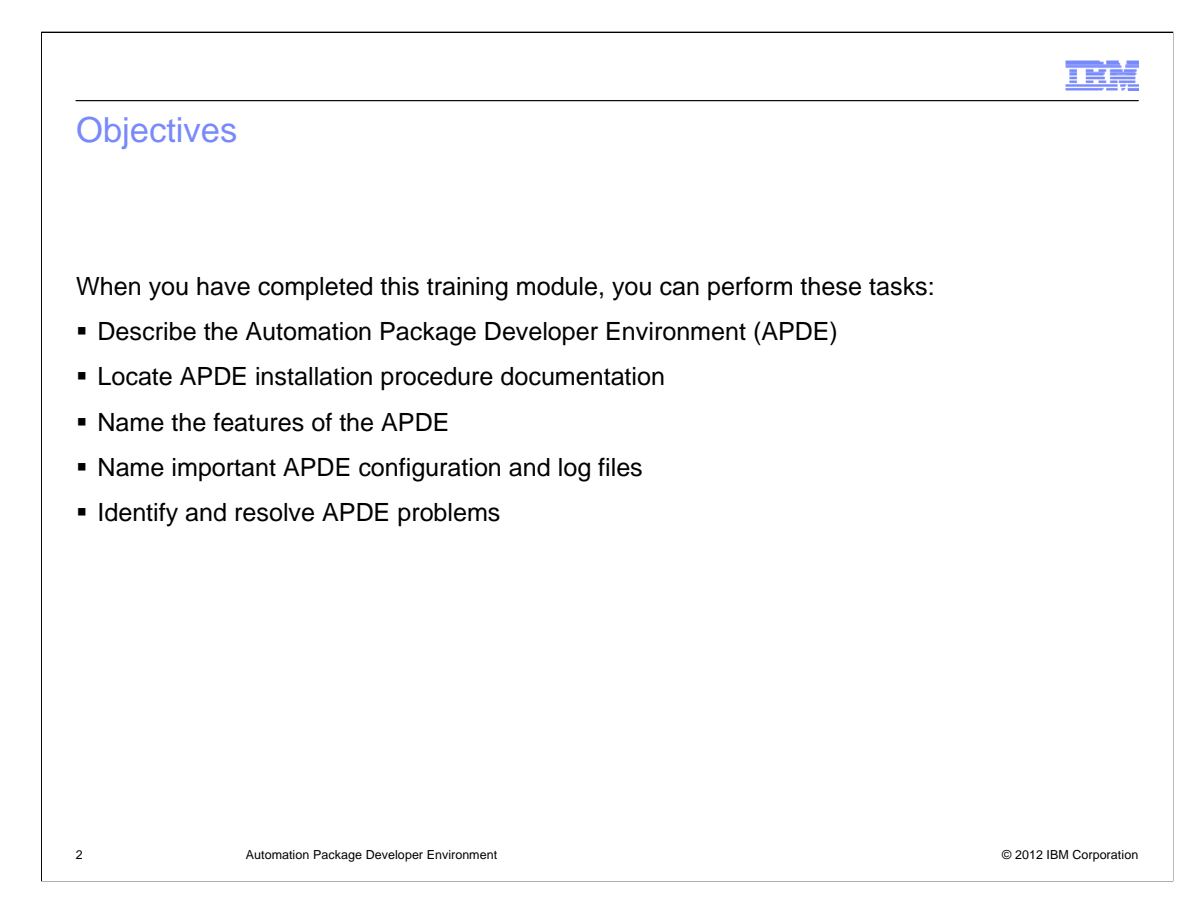

When you have completed this training module, you can perform these tasks:

- Describe the Automation Package Developer Environment (APDE)
- Locate APDE installation procedure documentation
- Name the features of the APDE
- Name important configuration and log files
- Identify and resolve APDE problems

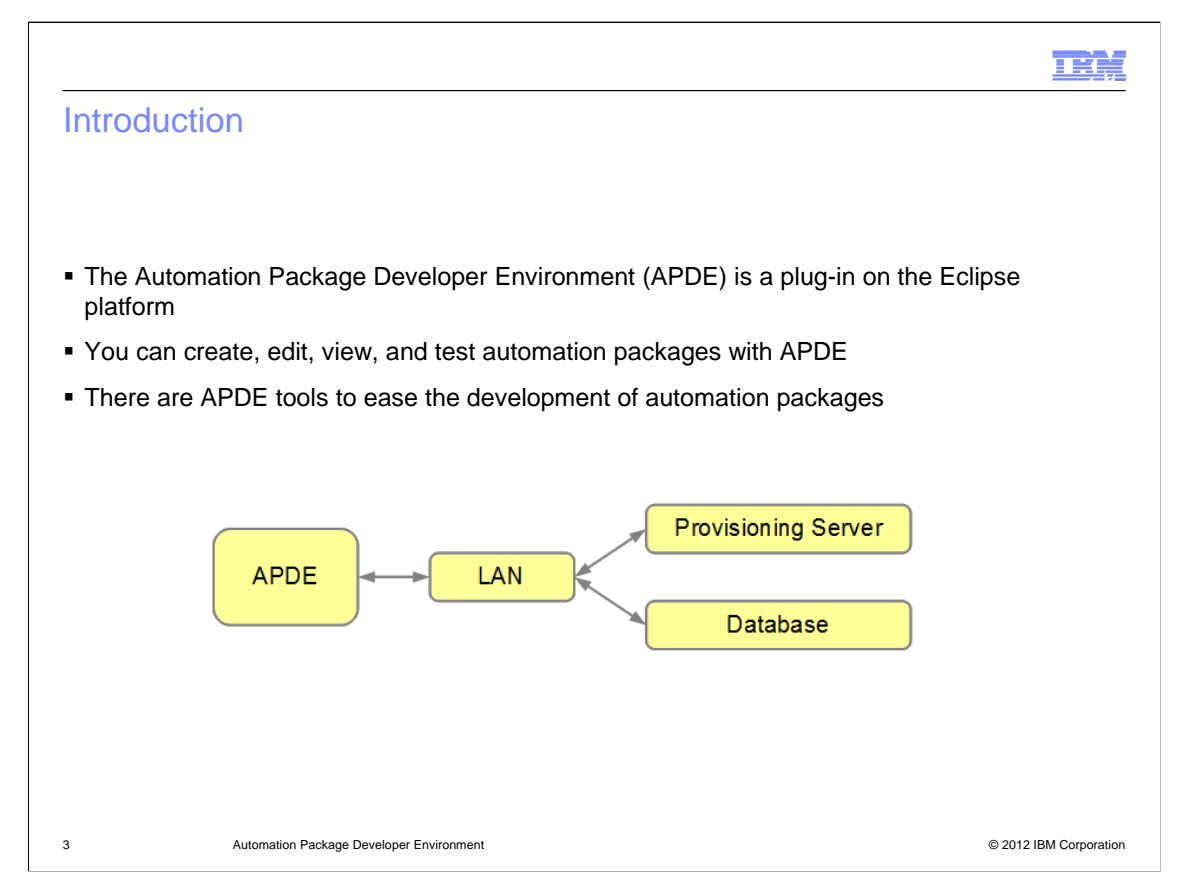

This slide shows a block diagram of the APDE, LAN, IBM Tivoli Provisioning Manager server, and a database server. The APDE remotely accesses both the provisioning server and the database server. There already exists a place in the IBM Tivoli Provisioning Manager user interface where you can write the tcdriver workflows without using an APDE.

You can complete the installation, compile and then run the workflows without an APDE. However, a formal IDE or application development environment is needed. The APDE is used when writing workflows and packages. The APDE allows developers to create, edit, and view workflows and packages in a more sophisticated way. The APDE is an Eclipse plug-in that is delivered with IBM Tivoli Provisioning Manager. The Eclipse editor is used to write code. Embedded Eclipse features are quite useful in development scenarios for those writing code.

#### Installation requirements

Automation Package Developer Environment (APDE) installation requirements:

- **Eclipse version 3.2.2 or version 3.6**
- **JDK** version 1.5
- Operating systems:
	- Windows
	- Linux
- Either 32-bit or 64-bit Intel platform machines
- 2 gigabytes of RAM
- 3.2 Eclipse is not for 64-bit machines

4 Automation Package Developer Environment © 2012 IBM Corporation

шij

Lets review the APDE installation requirements:

- Eclipse version 3.2.2 or version 3.6
- JDK version 1.5
- 2 gigabytes of RAM
- Either Windows or Linux operating system
- Either a 32-bit or a 64-bit Intel platform machine

As a mental note remember that 3.2.2 Eclipse is not for 64-bit machines

# I K Ş APDE installation methods Configuration script installation method **Installing Automation Package Developer Environment automatically using a shell script** http://publib.boulder.ibm.com/infocenter/tivihelp/v45r1/topic/com.ibm.tivoli.tpm.wkf.doc/workfl ows/twkf\_apdeinstauto.html **Primary and recommended installation method** Manual installation method: Installing and configuring Automation Package Developer Environment manually http://pic.dhe.ibm.com/infocenter/tivihelp/v45r1/index.jsp?topic=/com.ibm.tivoli.tpm.wkf.doc/ workflows/twkf\_apdeinstrem.html 5 **Automation Package Developer Environment Community** Control and the Community Control of Community Community Community Community Community Community Community Community Community Community Community Community Communit

The first step is to log in on the IBM Tivoli Provisioning Manager provisioning server to create the APDE package. After creating the APDE package, the next step is to deploy it on a remote workstation. Download the eclipse compressed file. It can be either version 3.2.2 or version 3.6. The IBM JDK version 1.5 is included with the IBM Tivoli Provisioning Manager package. The 32-bit JDK package is not supported for 64-bit operating systems. There are two methods of installation. They are the manual installation method and the configuration script installation method. The manual installation method is discussed in the IBM Information Center. The web address is: http://publib.boulder.ibm.com/infocenter/tivihelp/v45r1/topic/com.ibm.tivoli.tpm.wkf.doc/workflows/twkf\_apdeinstrem. html

It is much easier to accomplish an APDE installation by using the configuration script provided with IBM Tivoli Provisioning Manager. The web address for the configuration script installation method is: http://publib.boulder.ibm.com/infocenter/tivihelp/v45r1/topic/com.ibm.tivoli.tpm.wkf.doc/workflows/twkf\_apdeinstauto. html

The configuration script is located under **TIO\_HOME/apde**. All of the related installation packages are also under **TIO\_HOME/apde**. The **Configure\_APDE.sh** script can be used to generate the installation package for both Windows and Linux operating systems. The configuration script requires the APDE\_install\_location. The recommended directory path for Windows is **C:\APDE**. This directory must be created before deploying the package on the remote workstation. Additional parameters required for the **Configure\_APDE.sh** script are the remote machine name, the username to connect to the remote machine, whether the eclipse version is 3.2.2 or 3.6, the eclipse\_path, and the JDK\_path. The eclipse\_path and the JDK\_path are the locations of the eclipse and Java compressed files on the IBM Tivoli Provisioning Manager server. The **Configure\_APDE.sh** script extracts the eclipse and the Java files. It builds eclipse and Java files into a single APDE installation file for the target workstation. When the **Configure\_APDE** script is run without any syntax it displays an informational message describing all the available parameters and usage.

At the completion of the **Configure\_APDE.sh** script run, a compressed package is created. The compressed package is now ready to be deployed on a remote workstation. The compressed package is only created and not automatically copied and deployed on the remote workstation if the installer did not specify a machine name, username, and proper command syntax. In this scenario the installer must manually complete the installation on the remote workstation by copying the compressed file and extracting it on the remote workstation.

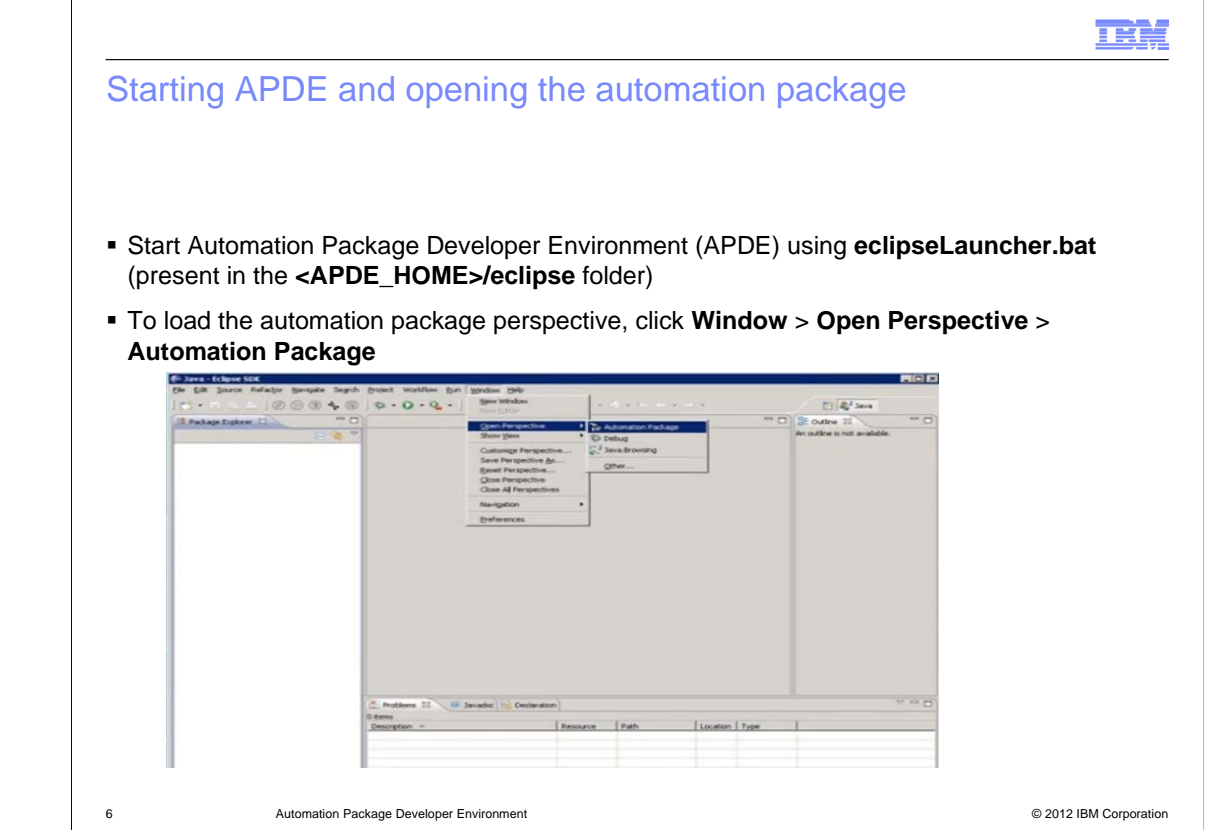

The APDE is now deployed on your workstation. Start the APDE by using the **eclipseLauncher.bat** file located in the **APDE\_home/** folder. Next, you are prompted to define the APDE workspace. The APDE workspace is a user-specified location where the eclipse workspace files are stored. Open the automation package perspective after the APDE starts successfully. From the **Window** menu, select **Open Perspective** and select **Automation Package**. This activates the automation package plug-in within the eclipse environment. Installers see additional view tabs that display example workflows and packages after the perspective has fully loaded.

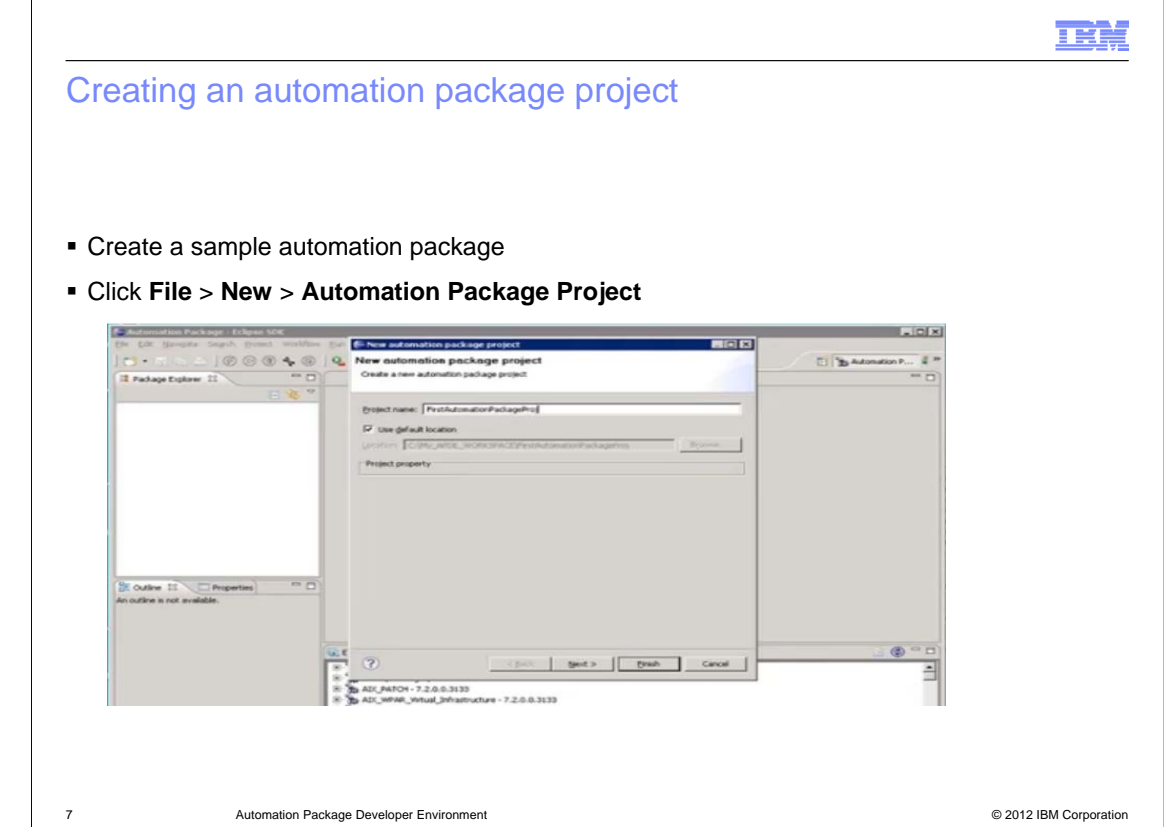

Begin a new automation package project by selecting **File**>**New**>**Automation Package Project**. An empty project is created on the left panel of the screen.

### Creating a workflow

Files and folders created by the installation wizard:

- **tc-driver.xml**
- **build.xml**
- Generated Java code
- Package file

To create a sample workflow click the project folder, click **New** > **Workflow**

8 Automation Package Developer Environment © 2012 IBM Corporation

In this slide, you see names of the files and folders that are created by the installation wizard. These files and folders are needed when creating workflows. To create a new workflow, rightclick the new project folder of the new automation package. Next, select **New** > **Workflow**. Specify a name for the new workflow and select any logical management operation that is implemented by the workflow. If unsure, then do not select any logical management operations. Click **Finish**. A new .**wkf** workflow file is created. This workflow file has the basic file structure in place.

шŦ,

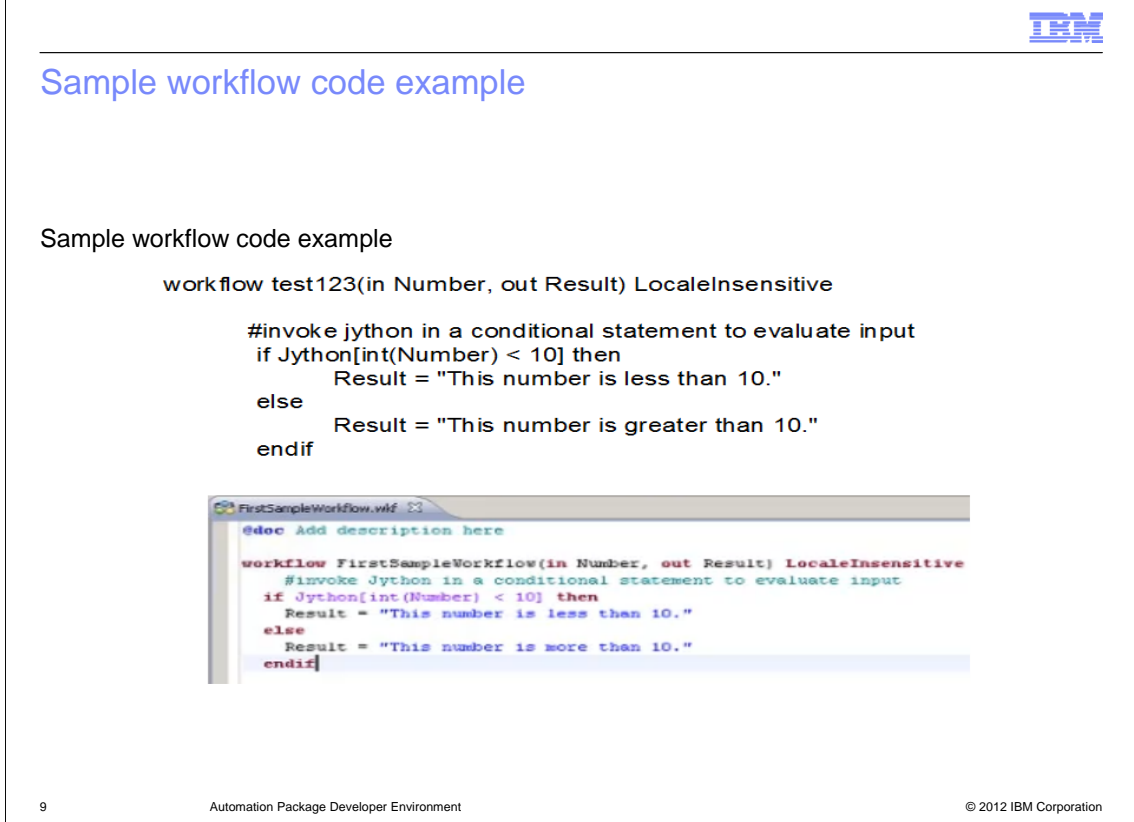

Each APDE workflow has code that is available for viewing. On this slide, a sample code example is displayed. Use the sample code from this slide for your first workflow.

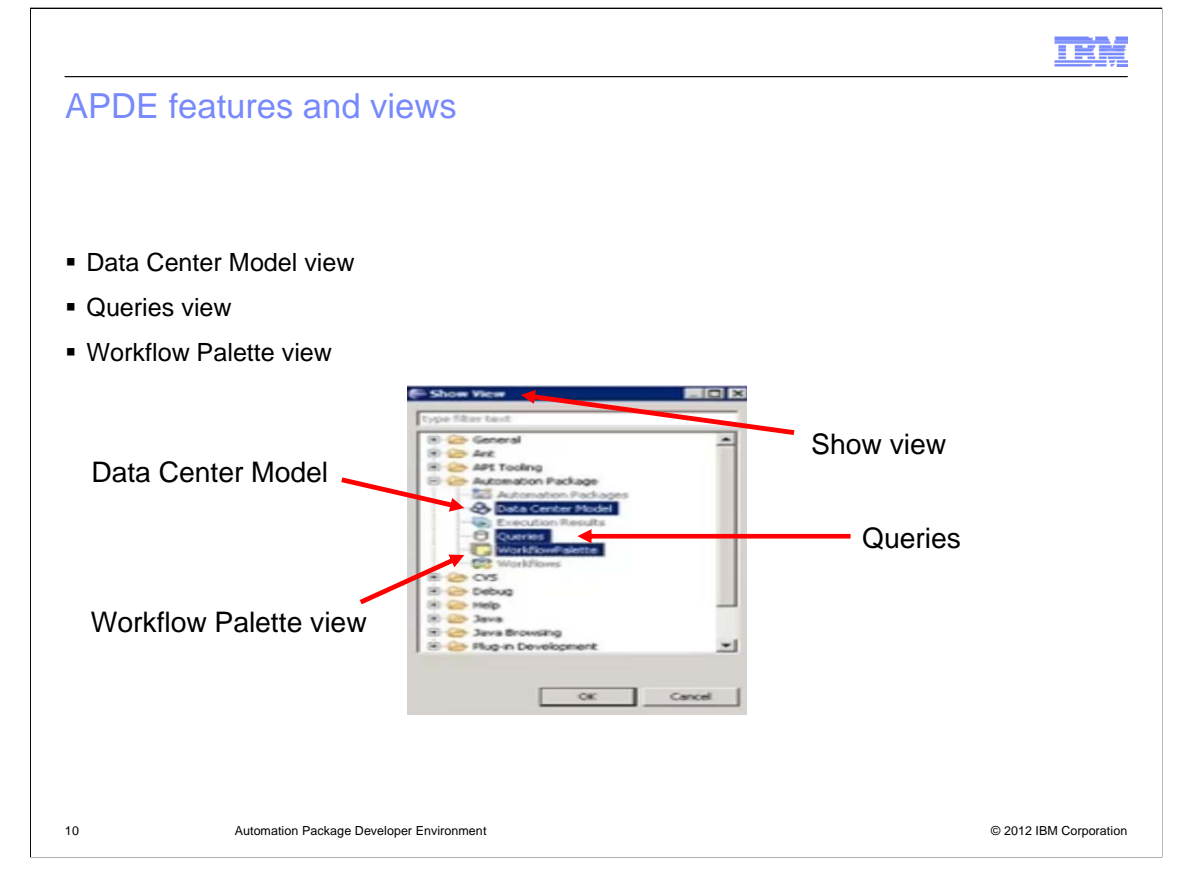

There are additional views available within the automation package perspective. From the **Window** menu, click **Show View**. Next, select **Other**. There are six available views. By default the automation package perspective includes automation package, execution results, and workflows. Select additional views **Data Center Model**, **Queries**, and **Workflow Palette**. Now find the additional tabs in the lower panel of the screen.

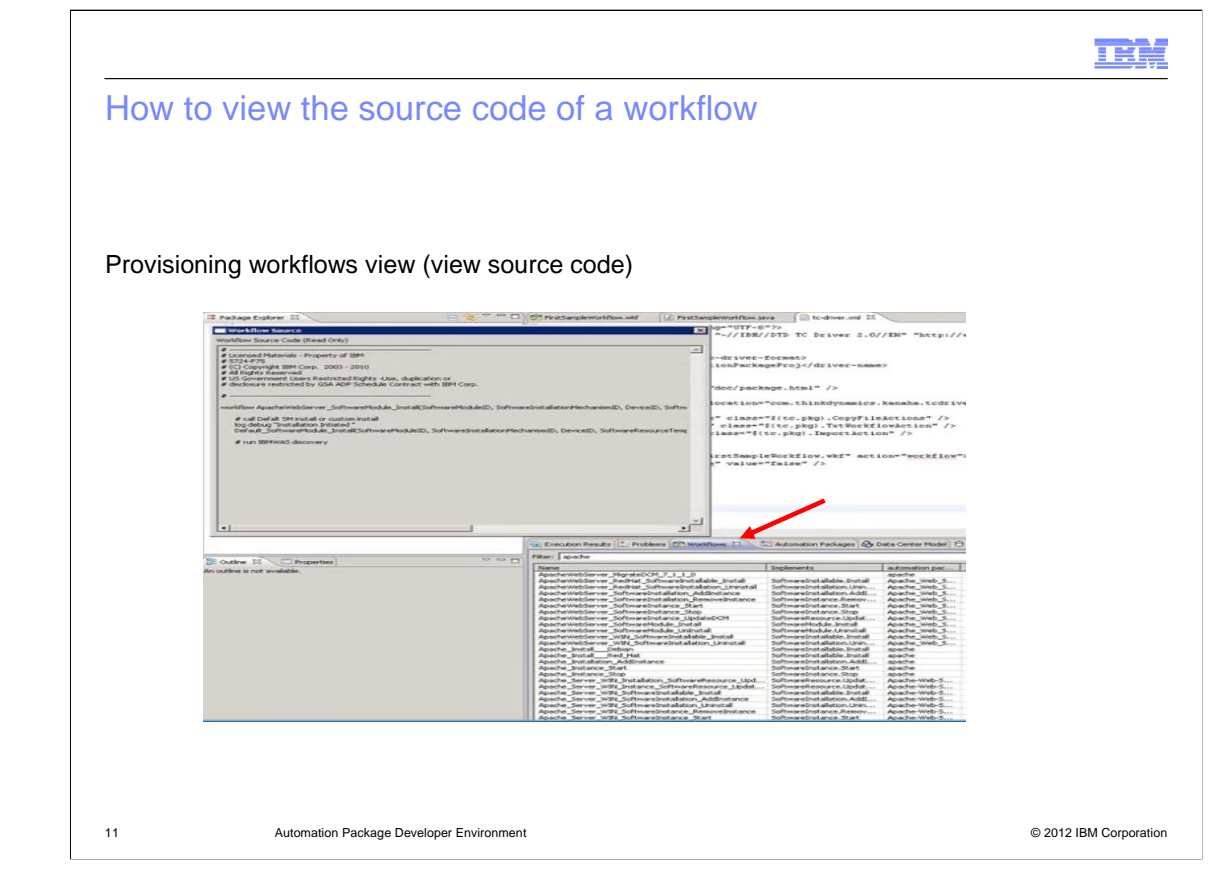

Search for a specific workflow by using the workflows view tab at the bottom of the screen. Double-click a workflow to view the source code.

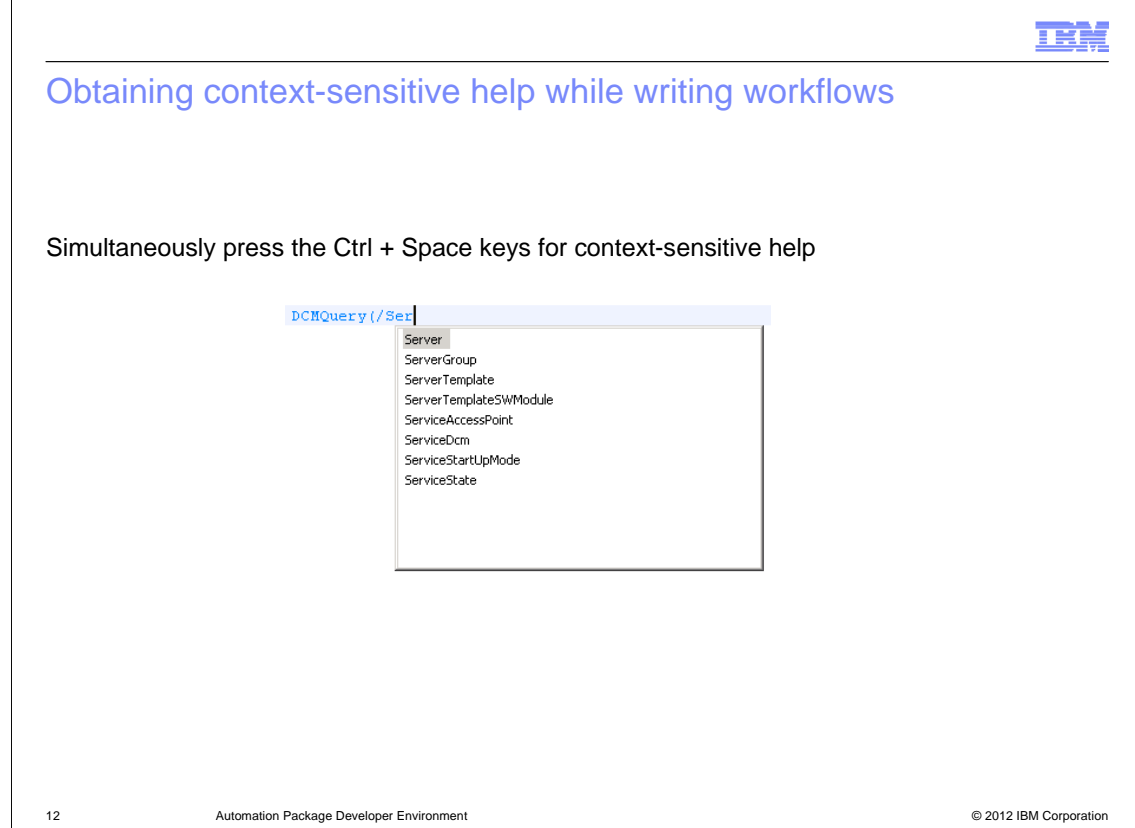

Sometimes a developer finds it handy to access help files when writing workflows. Simultaneously press the Ctrl + Space keys to obtain APDE context-sensitive help. The help file reveals the jython syntax options available for that particular code.

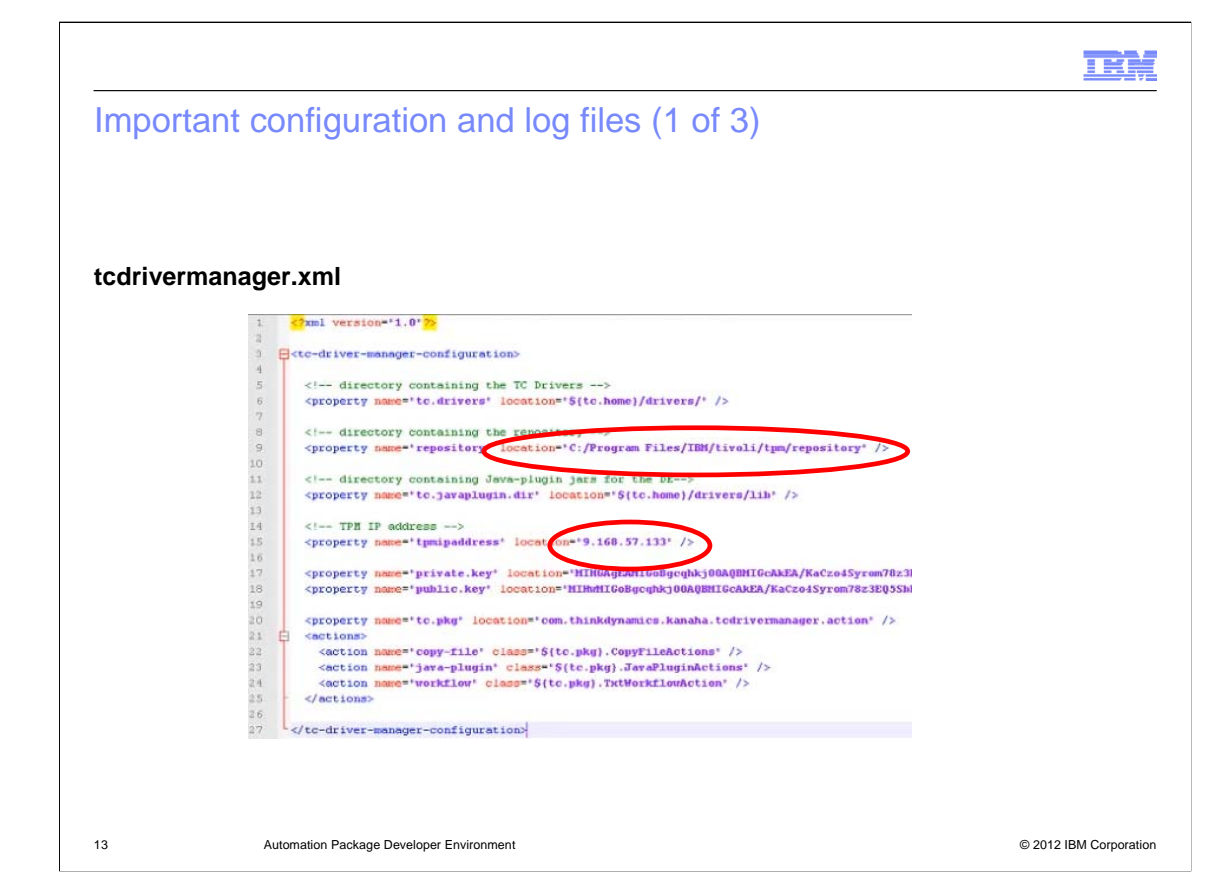

There are a few important files that are associated with the APDE runtime. The first is the **tcdrivermanager.xml** file. In this slide, the XML file displays the default repository location where tcdriver files are stored. This slide also displays the IBM Tivoli Provisioning Manager provisioning server's IP address.

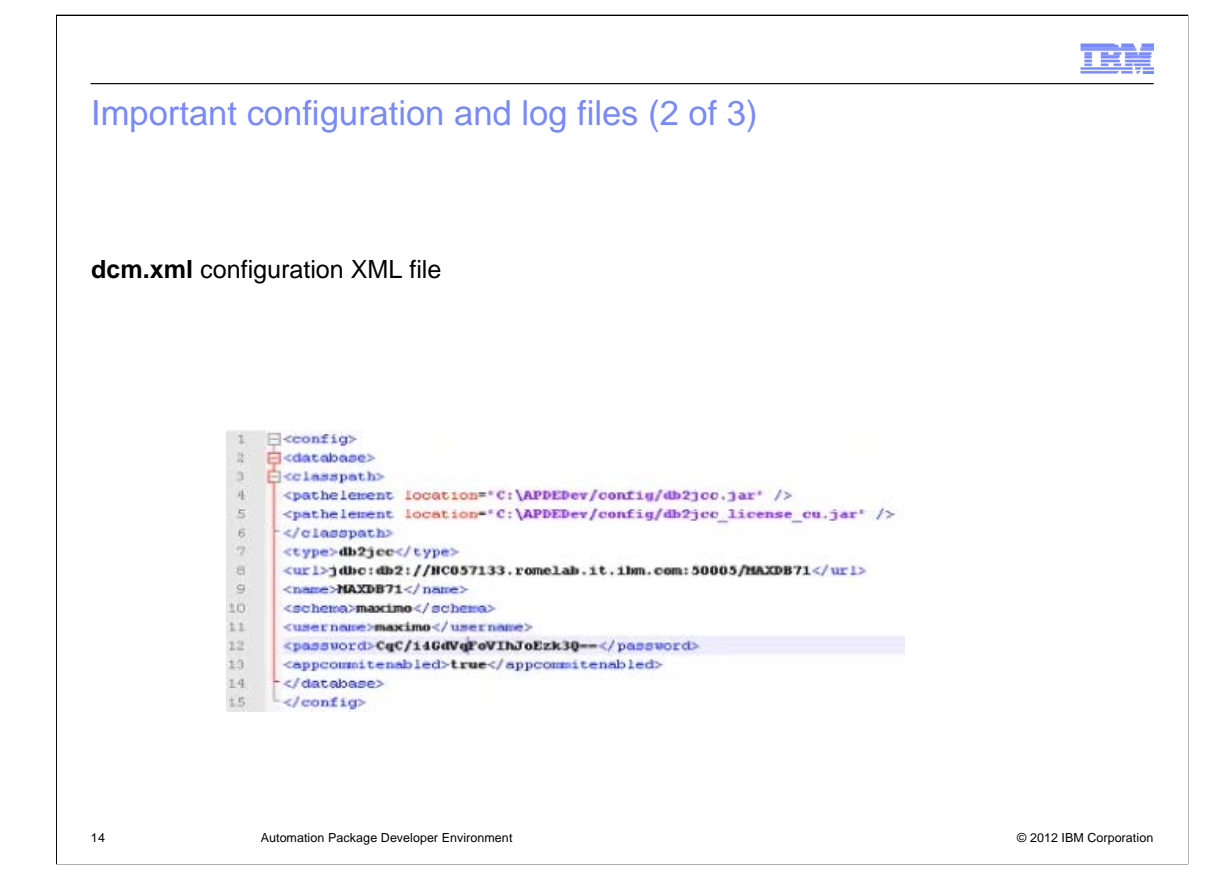

The **dcm.xml** file is a configuration file. It stores the location of the JDBC type4 jar files. This XML file also stores DB2 connection-specific information. The APDE log in password is stored as an encrypted value.

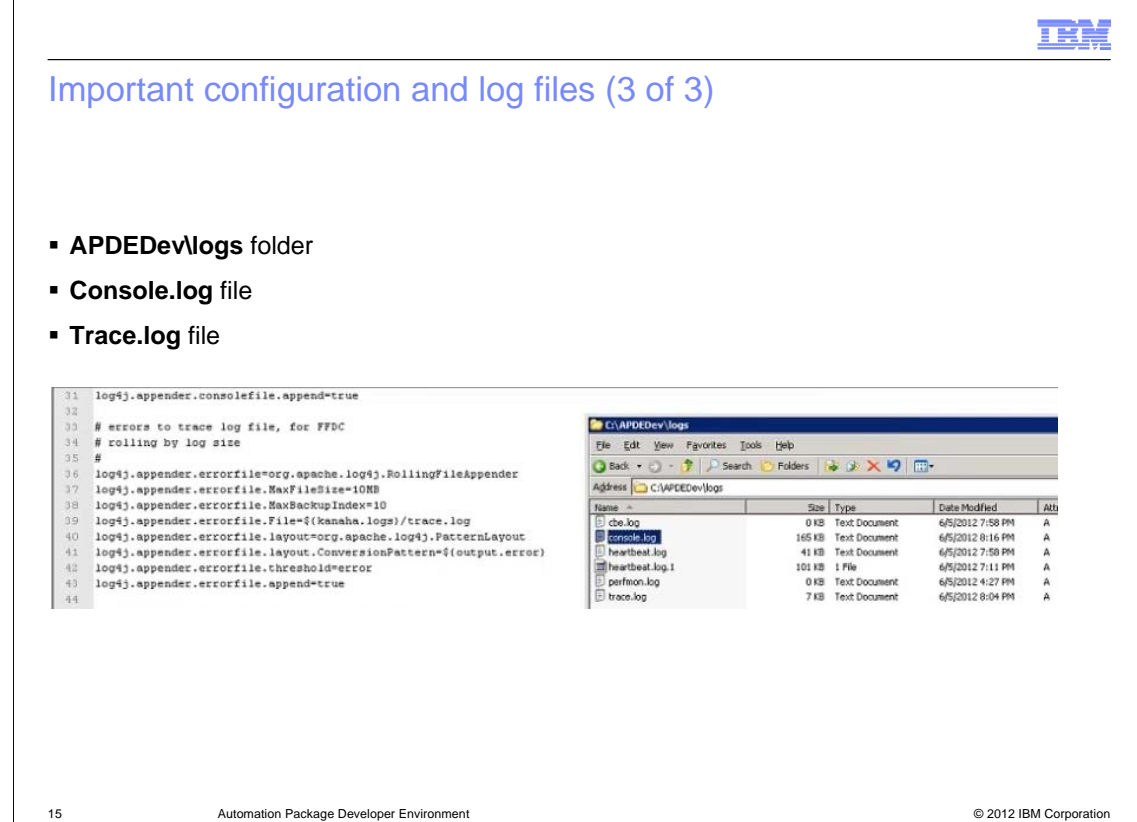

The **APDEDev\logs** folder contains both the **console.log** file and the **trace.log** file. These log files are used in system problem resolution scenarios. Search for information in these log files when a workflow is generating error messages or when problems occur while compiling workflow code.

#### **Summary**

Now that you have completed this training module, you can accomplish these tasks:

- Describe the Automation Package Developer Environment (APDE)
- Locate APDE installation procedure documentation
- Name the features of the APDE
- Name important APDE configuration and log files
- **In Identify and resolve APDE problems**

16 Automation Package Developer Environment © 2012 IBM Corporation

IBN.

Now that you have completed this training module, you can accomplish these tasks:

- Describe the Automation Package Developer Environment (APDE)
- Locate APDE installation procedure documentation
- Name the features of the APDE
- Name important APDE configuration and log files
- Identify and resolve APDE problems

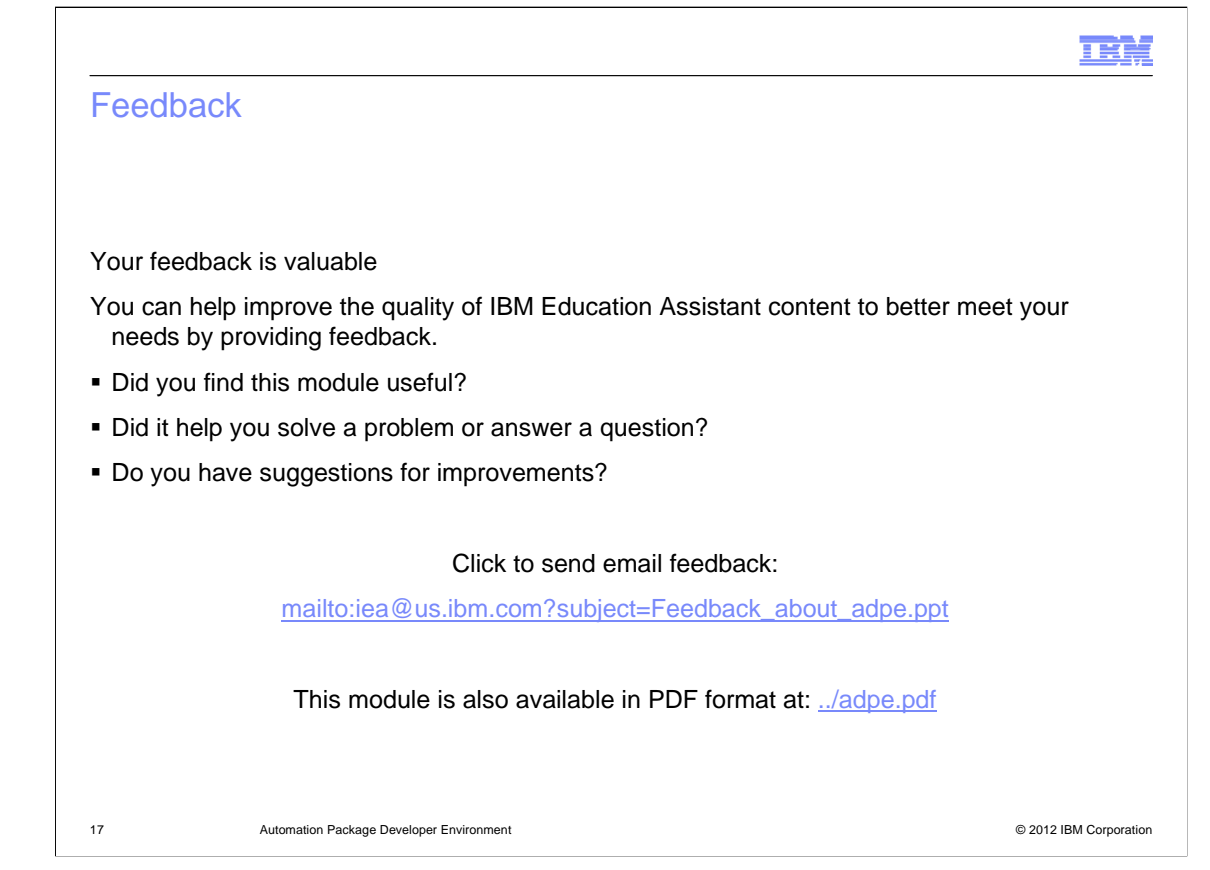

You can help improve the quality of IBM Education Assistant content by providing feedback.

### Trademarks, disclaimer, and copyright information

THE INFORMATION CONTAINED IN THIS PRESENTATION IS PROVIDED FOR INFORMATIONAL PURPOSES ONLY. Other product and service<br>names might be trademarks of IBM or other companies. A current list of other IBM trademarks is available information" at http://www.ibm.com/legal/copytrade.shtml

Intel, are trademarks or registered trademarks of Intel Corporation in the United States, other countries, or both.

Linux is a registered trademark of Linus Torvalds in the United States, other countries, or both.

Windows, and the Windows logo are registered trademarks of Microsoft Corporation in the United States, other countries, or both.

Other company, product, or service names may be trademarks or service marks of others.

THE INFORMATION CONTAINED IN THIS PRESENTATION IS PROVIDED FOR INFORMATIONAL PURPOSES ONLY. WHILE EFFORTS WERE<br>MADE TO VERIFY THE COMPLETENESS AND ACCURACY OF THE INFORMATION CONTAINED IN THIS PRESENTATION, IT IS PROVIDED "AS IS" WITHOUT WARRANTY OF ANY KIND, EXPRESS OR IMPLIED. IN ADDITION, THIS INFORMATION IS BASED ON IBM'S CURRENT<br>PRODUCT PLANS AND STRATEGY, WHICH ARE SUBJECT TO CHANGE BY IBM WITHOUT NOTICE. IBM SHALL NOT BE RESPONSIBLE NOTHING CONTAINED IN THIS PRESENTATION IS INTENDED TO, NOR SHALL HAVE THE EFFECT OF, CREATING ANY WARRANTIES OR REPRESENTATIONS FROM IBM (OR ITS SUPPLIERS OR LICENSORS), OR ALTERING THE TERMS AND CONDITIONS OF ANY AGREEMENT OR LICENSE GOVERNING THE USE OF IBM PRODUCTS OR SOFTWARE.

© Copyright International Business Machines Corporation 2012. All rights reserved.

18 © 2012 IBM Corporation

шΩ